## **Как проверить баланс без звонков и USSD?**

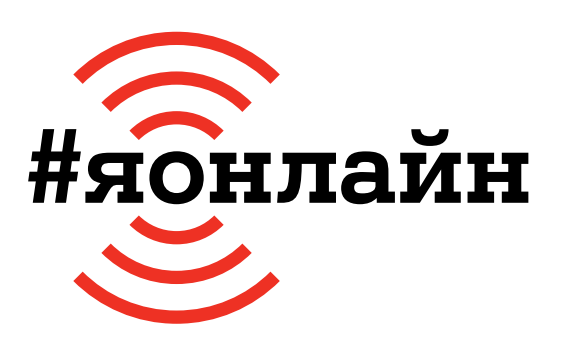

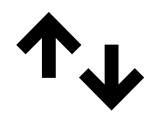

 $\mathbf 1$ . Проверьте, включён ли мобильный интернет: проведите пальцем от верхней части экрана к середине и активируйте значок мобильного интернета.

**5.** После установки откройте приложение и нажмите кнопку «Автоматический вход». Этот способ сработает, если вы используете мобильный интернет от А1.

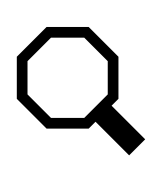

**2.** Найдите на вашем смартфоне магазин приложений. Он может быть подписан как Play Market, HUAWEI AppGallery или App Store. Нажмите на иконку, чтобы открыть его.

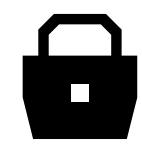

**6.** Чтобы в будущем использовать любой тип интернета, после входа установите и запомните пароль в приложении.

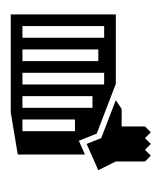

**3.** В верхней части экрана у вас появится строка поиска по приложениям. Введите название: Мой А1.

**BYN** 7. На главной странице отображается баланс вашего номера, а также остаток бесплатных минут, интернеттрафика.

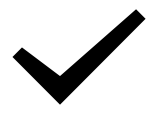

**4.** Если всё сделано правильно, то откроется страница установки приложения. Нажмите кнопку «Установить».

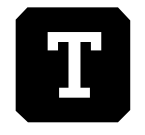

**8.** Нажмите на раздел «Тарифный план» на главной странице, чтобы узнать подробности о вашем тарифном плане либо сменить его.

## **Если нужна помощь, позвоните мне:**

+375